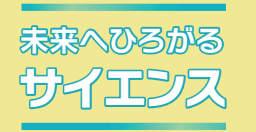

# 指導者用デジタル教科書(教材)

イエンス タイム メイン メントルバーやその他の基本的な機能の使い方を説明します。<br>マイエンス マイス <del>基本的な操作</del>

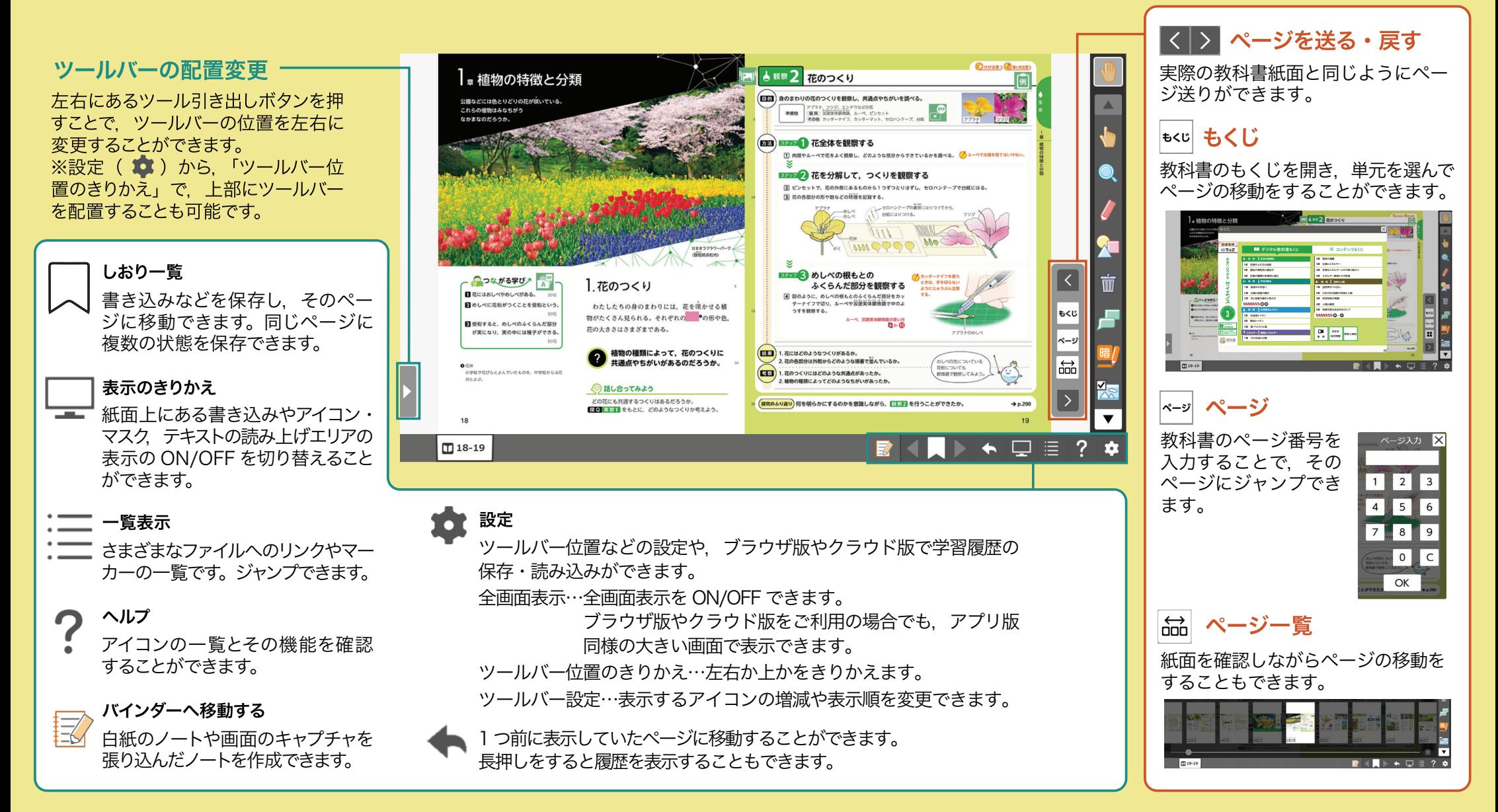

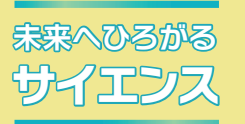

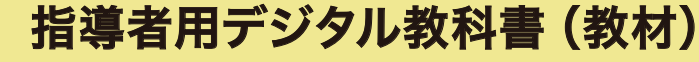

**よく使う機能について | ペンツール, 暗記ペン, 超しおりの機能を説明します。** 

暗

あ

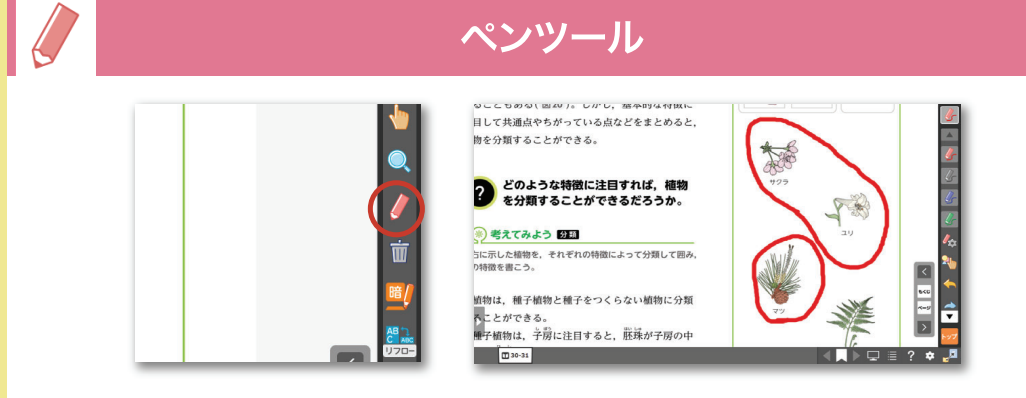

ペンツールを使うと紙面などに書き込みをすることができます。 書き込んだ線はツール内の消しゴムを使って消すことができます。

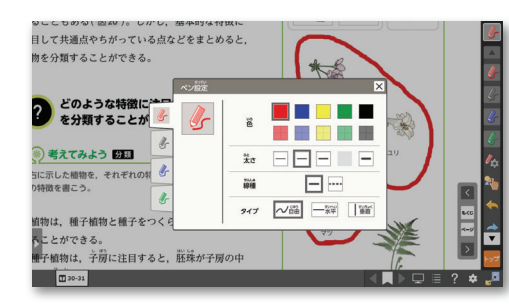

ペンの色や太さの変更ができます。設定は 4 つまで保存しておくことができ, よく使うペンを簡単にきりかえて使うことができます。選択しているペンは白枠内に表示されています。

マーカー

リフロー画面では通常のペンの代わりに,文章中の重要なところなどに マーカーをひくことができます。

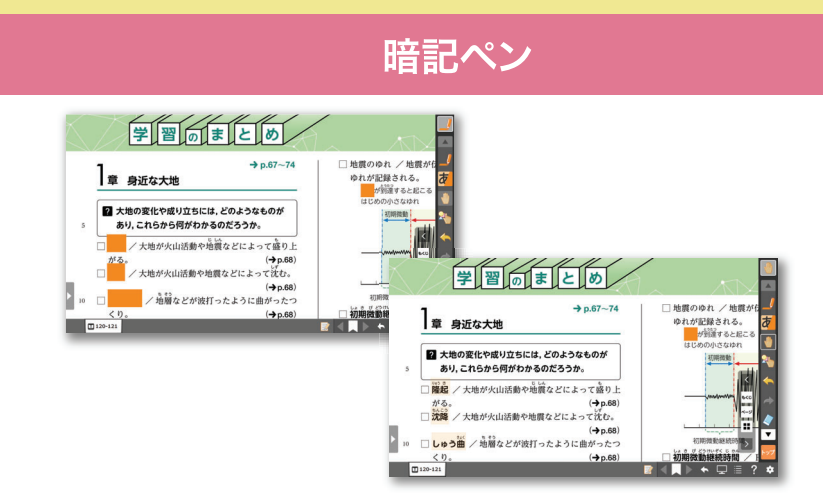

暗記ペンを使うと不透明な色のマーカーで紙面を隠すことができます。隠した部分を押すとマーカーで隠されていた部分が半透明になり紙面が見えるようになります。

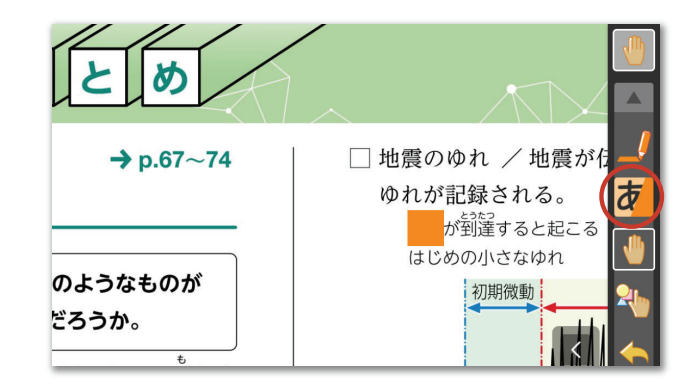

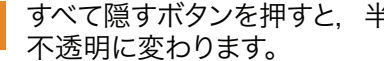

すべて隠すボタンを押すと,半透明にした部分のマーカーが

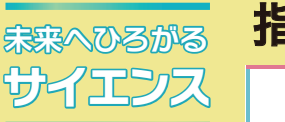

# 指導者用デジタル教科書(教材)

**マスク機能の ON/OFF は, 設定ツールの –––––––––(表示のきりかえ) ボタンできりかえる** 

ことができます。OFF にすると,すべてのマスクが非表示になります。

**紙面表示について インス**ク、超しおりなど、紙面表示についての機能を説明します。

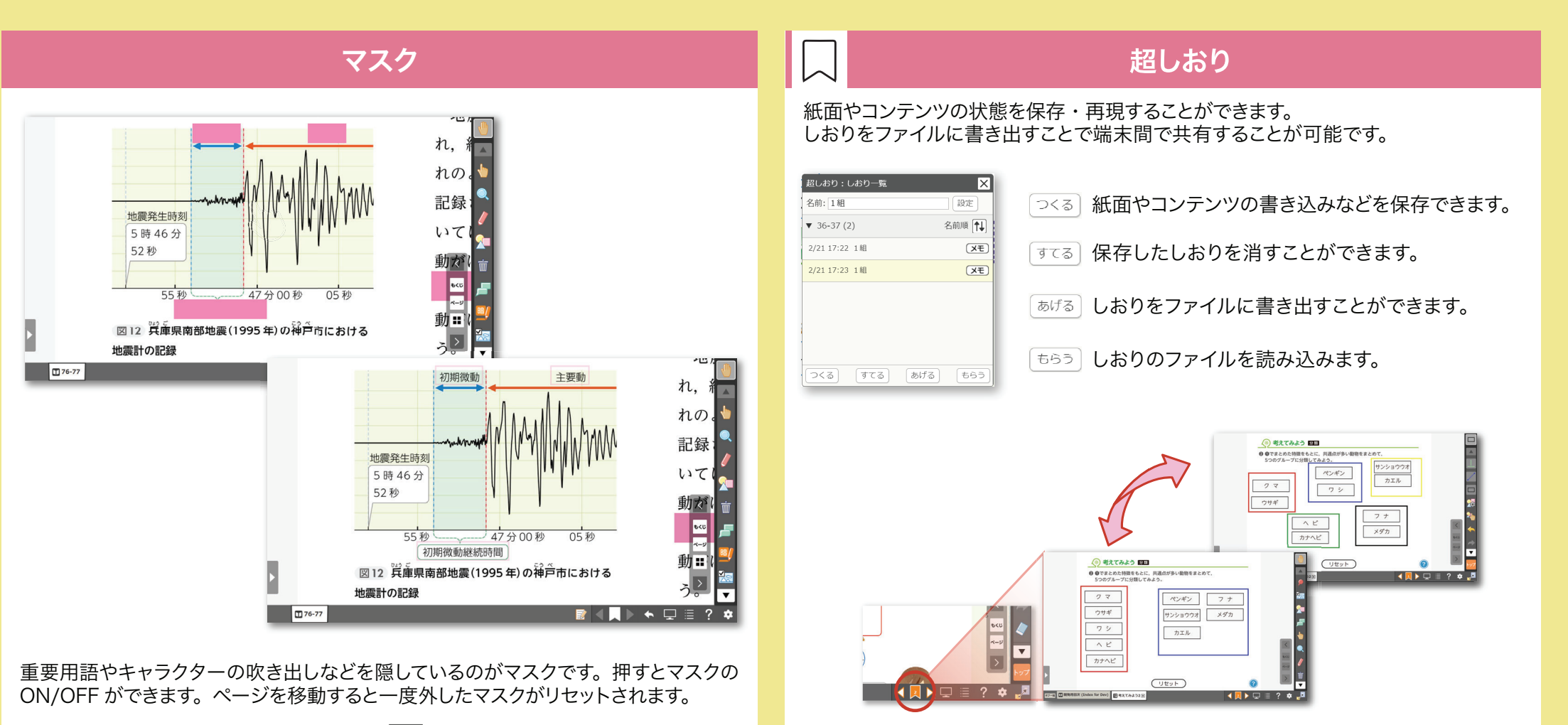

しおりは同じページに複数付けることができます。書き込みのステップごとにしおりを付けて,しおりを順番に開く使い方が可能です。

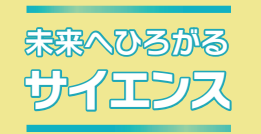

矢印を使った力の表し方

72-8 0 250-251 0 U 20-250-25

●作用点を「・」ではっきりと示す (図66)。 ◎矢印は作用点から力がはたらいている向きにか

## 指導者用デジタル教科書(教材)

安**習支援機能について キ**学習者の実状に合わせてさまざまな設定変更ができる、学習支援機能を説明します。

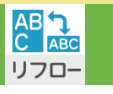

### リフロー表示

紙面見開き画面とは別のタブでリフロー画面を表示します。文字のサイズを変更しても, 画面から文字があふれることなく, 次の行へ流し込まれ

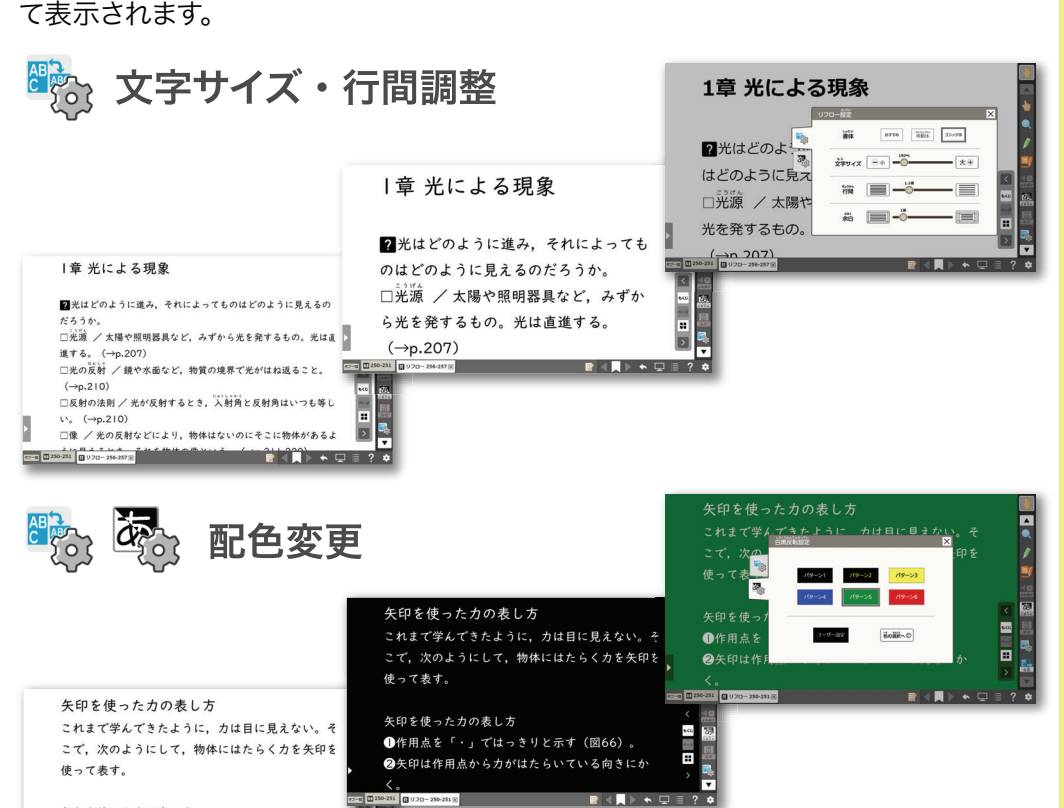

## 音声読み上げ

![](_page_3_Picture_9.jpeg)

紙面見開き画面,リフロー画面ともに,本文の音声読み上げを開くことができます。 この機能を使用するときは,表示のきりかえから「読み上げ箇所を表示する」に チェックをいれてください。紙面に色がついた部分を押すと,音声が再生されます。

![](_page_3_Picture_145.jpeg)

紙面見開き画面では、漢字に「ふりがな」をふることができます。

![](_page_4_Picture_0.jpeg)

![](_page_4_Picture_1.jpeg)

学習した重要事項を繰り返し練習でき,基礎基本の 定着をはかります。

![](_page_4_Picture_86.jpeg)

指導者用にのみ,生徒実験のワークシートの記入例を 用意しました。(ワークシートのデータは指導書に入っています。)

![](_page_4_Picture_5.jpeg)

![](_page_5_Picture_0.jpeg)

「かきこみ」のワークや探Q実験の計画など活動に役立つコンテンツです。

外部WEBサイト

すう口

チョウ

セミ

各単元で参考になる,外部Webサイトへリンクしています。

WEB

※Webサイトをご覧いただくには,インターネット環境が必要です。

紙面上にあるQRコードと同じコンテンツを立ち上げることができます。 ※インターネット環境が必要です。

![](_page_5_Picture_3.jpeg)

教科書内の関連ページにジャンプできます。

![](_page_6_Picture_0.jpeg)

![](_page_6_Figure_1.jpeg)